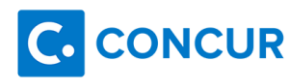

# **Tips & Tricks Guide**

## **Multi-City Trips:**

Use "Search by Schedule for the best possible results on each leg of your trip.

Use "Anytime" time window to bring back the most results by searching all flights between 12am and 11:59pm.

#### **Important Notes:**

\*Using the Concur pre-determined time windows (Morning/Afternoon/Evening) will only search flights within that window, all other flight times will automatically filter out. The results page time-slider filter will not go beyond the pre-set window times and a new search would be required to find any alternate times.

> Morning = 6am-11:59am Afternoon = 12pm-5:59pm Evening = 6pm-11:59pm

\*Using the "Search by Price" option from the main travel search wizard (search criteria box on Concur homepage) will give filtered results. Concur will only show flights that can be priced and ticketed together (based on airline and airfare rules). Not all airlines have ticketing agreements and nor can all fares can be combined, this automatically filters out some flight options from the results page. If you initialize the search by price and toggle over to schedule from the priced results page, you will only see the "priced" options in a "schedule" format. It will not automatically pull in any missing/filtered flight options. A new search would be required to find any alternate times previously filtered.

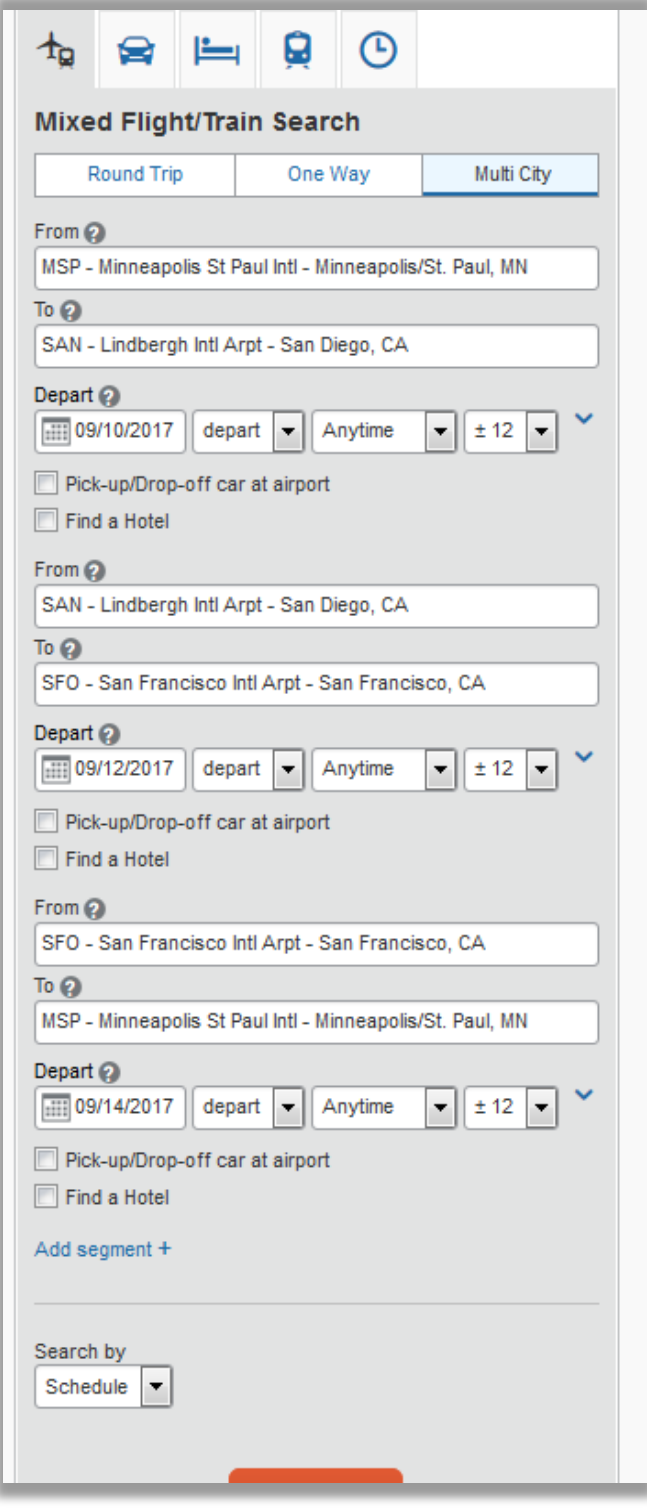

### **Multi-City -**

### **Search by Schedule**

Search results on a "Schedule" search will allow you to search and select desired flights for each leg of your trip one at a time before the system will price the options.

You can toggle to each flight segment to view options before making your final selections. In the 3 screen shots (right), the segment tabs are shown at the bottom of each picture.

Click options within the matrix grid or use the filter menus on the left side of the results page to narrow or adjust the search results.

Note: When in the "Shop by Schedule" mode, most filter adjustments will only affect the current segment tab allowing you control to view and filter as needed.

After you've selected flights for each leg of your trip, Concur will price your selections.

- To move forward, click on the fare amount.
- To view flight details, click the "Show all details" link.
- If the flights do not price, it may be due to no ticketing agreements between airlines or a fare rule restriction. Contact Blue Ribbon for assistance at 800-626-5309 or onlinesupport@blueribbontravel.com

#### **Helpful hints:**

Low cost carriers such as Spirit, Sun Country, Southwest, JetBlue and Frontier do not have ticketing agreements with other airlines.

American Airlines does usually allow other airlines in the same record.

Basic Economy fares are not combinable with other fares.

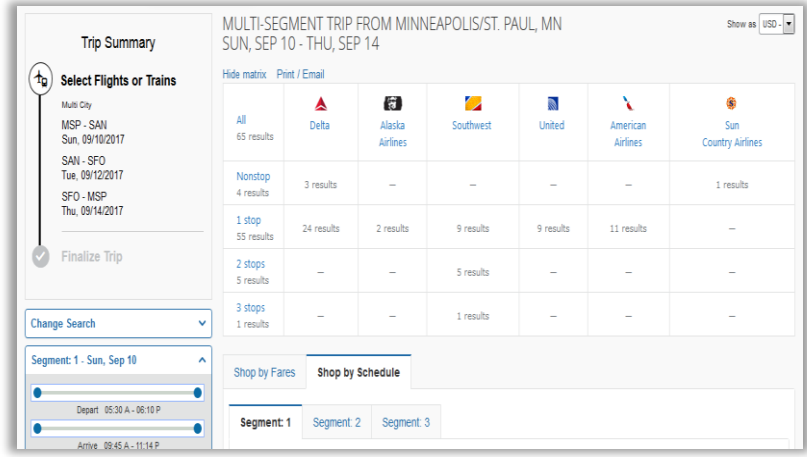

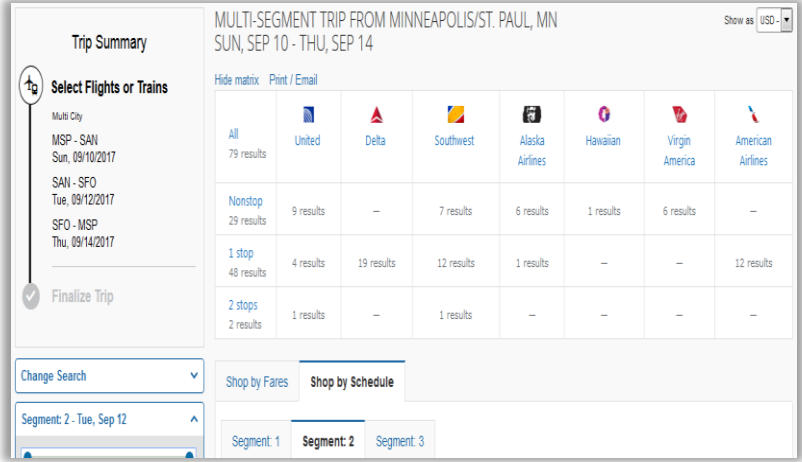

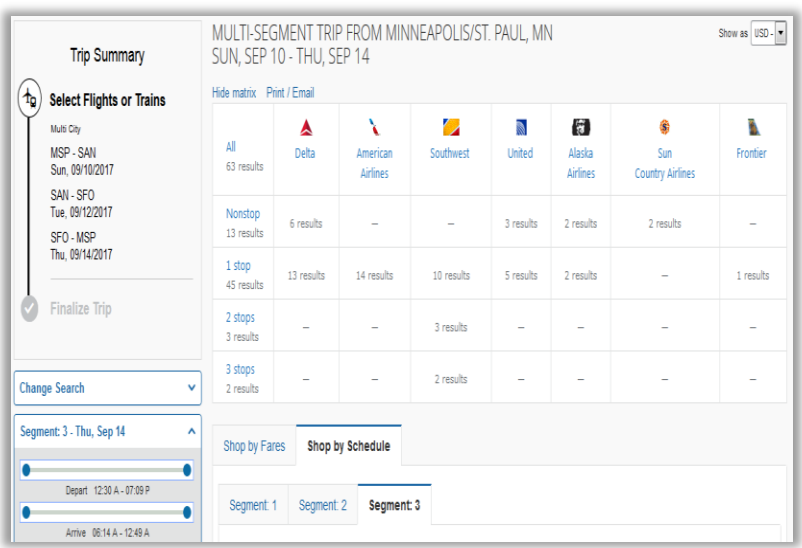

## **General Tips for Booking in Concur:**

\*When creating travel reservations via Concur, be sure to add all components (air, car and hotel) within the same trip.

- You can book the components at different times, but we recommend adding to the existing trip rather than making a new "Trip".
- Click the Travel tab, then click Trip Library to call up your existing trip list. Concur will also display the next few trips on the homepage in Concur.
	- $\circ$  Click the trip name you need to modify, then follow screen prompts to add components (i.e. add a hotel to a previously booked air-only reservation).
- In the event you need to cancel or change the trip, Concur will take care of all components at once rather than having to cancel or change each piece of your trip.
- It will be easier to clone or share your trip with others if it is all booked within the same trip.

\*Cloning or Sharing trips with others is a quick and easy way to rebook or invite traveling companions to book/re-book trips while bypassing the whole search and research process.

\*Concur begins the reservation process as soon as you pass through the "Review and Reserve" page.

- Confirmation numbers are obtained from the vendors.
- Reservation is placed on hold in the Blue Ribbon system.
- Cancel penalties apply.
- Trip and any airline tickets are not processed until trip is finalized via Concur.

\*If you stop the Concur booking process prior to completing reservation (Concur also refers to this as "submitting confirmation", "finalizing trip" or "purchasing trip"), Concur will place the selected items on hold for 8 hours.

- "Unfinished Trip" alerts will be announced in the note section and in your Trip Library.
- Email notification alert will be sent from Concur after 6 hours.
- Concur will auto-cancel all trip components that are not "finished" after 8 hours (strict time limit)
- Note that all cancel penalties apply to any reservation within policy restrictions.
- There are several "Finalize Trip" pages to move through, scroll down and Next until you reach Finish.

\*You will see a "Finished!" message and automatically receive an online trip confirmation email from Concur when the trip has been turned over to Blue Ribbon travel for processing.

\*Use "Anytime" time window to bring back the most results by searching all flights between 12am and 11:59pm.

\*Using the Concur pre-determined time windows (Morning/Afternoon/Evening) will only search flights within that window, other flight times will automatically filter out. A new search would be required to find any alternate times.

- $Morning = 6am-11:59am$
- Afternoon = 12pm-5:59pm
- Evening =  $6pm-11:59pm$

\*Contact Blue Ribbon Travel's Online Support for assistance a[t onlinesupport@blueribbontravel.com](mailto:onlinesupport@blueribbontravel.com) or 800-626-5309